# Waylens Horizon User Manual

Telenav

## **Table of Contents**

| 1. The Waylens Horizon        |    |
|-------------------------------|----|
| 1.1. Out of box experience    |    |
| 1.2. Download the application |    |
| 1.3. Pairing process          |    |
| 1.4. Sign up and login        |    |
| 1.5. Firmware update          |    |
| 1.6. Camera configuration     | 13 |
| 1.7. Recording                | 16 |
| 1.8. Uploading                | 19 |

### 1. The Waylens Horizon

The Waylens Horizon is thought and designed to be a new generation dashcam focused on making high definition recordings with the aid of an OBDII device and the support of quality components. The Waylens Horizon is fashioned in a way that helps you avoid interraction while driving.

While you might be sceptical at first, here are some testimonials to boost your confidence in regards to the Waylens Horizon.

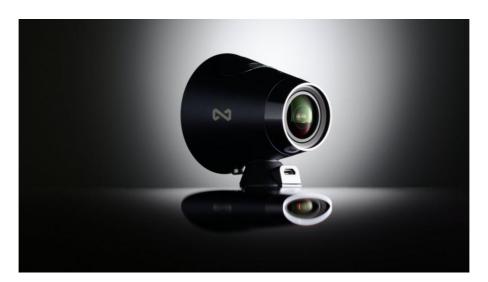

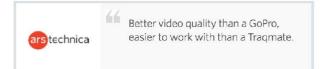

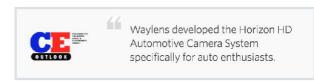

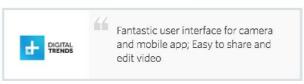

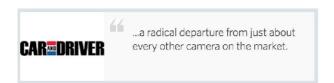

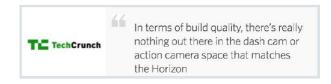

#### 1.1. Out of box experience

Consisting of a high-precision camera, plug-and-play OBD-II transmitter and mobile companion app, the Waylens lets you overlay vehicle performance data right into video and share your best driving moments in real time.

Let's scroll through these components to reveal their purpose.

The camera is desgined to have a touch friendly screen to help you smoothly navigate through its settings.

In the picture below, the main screen is facing down; facing upwards are the lens.

Its power button (1) can be **long** pressed rather easily; a stable white light will indicate that it is powered on.

The Waylens Horizon will need to be powered through the car and also get its GPS signal directly from the mount.

The microSD card port (2) is covered with a rubber case, make sure you don't lose that!

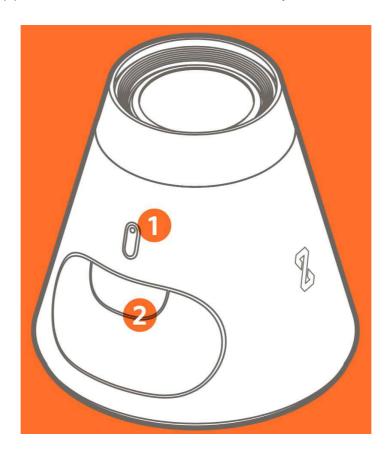

\* Please note that the package does not come with a microSD card; you have to purchase one separately, otherwise there is no storage available for recordings.

Designed to connect both data and power through the dual-purpose 5-pin connector (3) – the built-in 10Hz GPS accurately tracks your path.

In order to conveniently eject the camera from the mount, we're going to use the silver button (4).

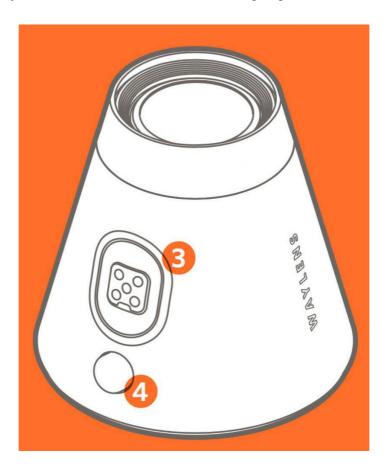

The car mount is the most important component due do the GPS being embedded into it.

After you stick (2) the mount onto the windshield, make sure you secure it by locking it with the wheel (3) until completely stable.

The micro end of the USB will be inserted in its designated port (1).

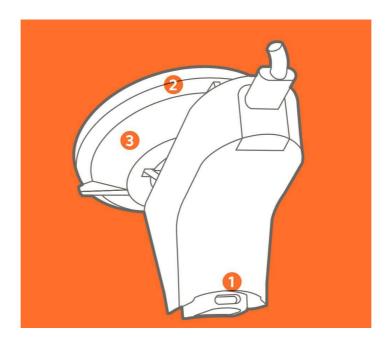

A car charger with two USB ports is included in the kit to facilitate the setup of the Waylenz Horizon. Don't know where the port is? Please consult your car's manual; usually, it can be found near the switch or close to the radio.

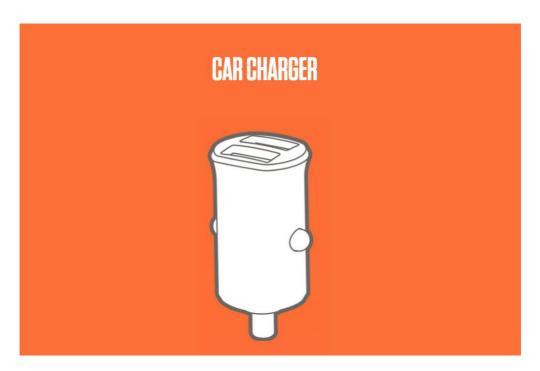

This small USB adapter can be used as a deck for your camera, while it is doing its uploads, for instance.

It can not be used as a mount for your camera because it doesn't have an embedded GPS system.

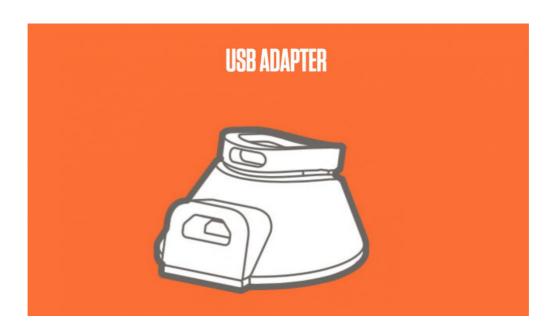

The OBDII device provided with the kit is not interchangeable or usable through another setup. If you can not locate your OBDII port, please consult your car's user manual.

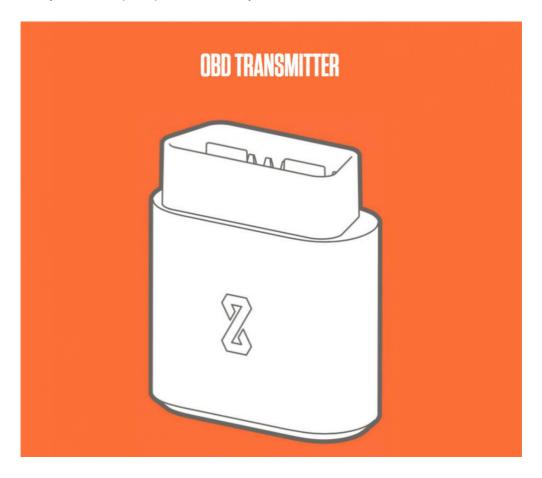

The Waylens Horizon comes with two USB to micro USB cables, to satisfy every driver's need. The longer cable allows you to design your own setup in order to reach the car charger's port.

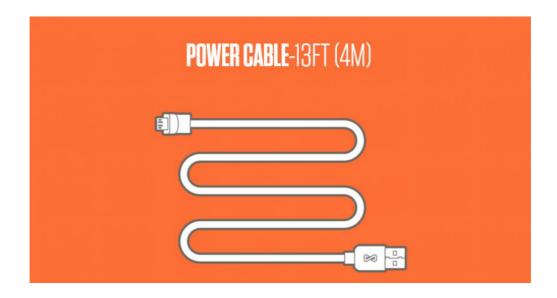

The shorter USB cable can be used for a more straight forward connection, especially if the charger and the mount are close to eachother.

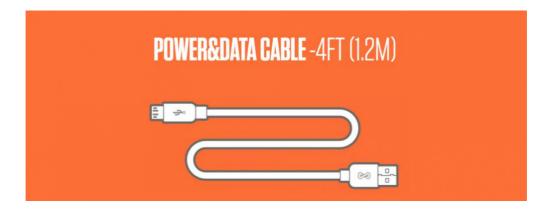

These little cable holders will come in handy if you decide to use the long USB cable – you can easily secure it in multiple areas to prevent the cable from blocking your view or interfering with your steering wheel or shifter.

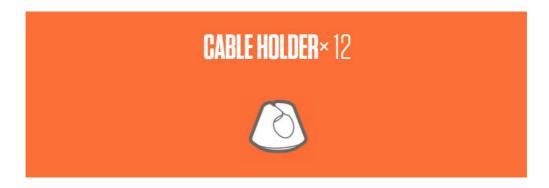

### 1.2. Download the application

Due to the fact that the Waylens Horizon does not support a stand alone login process, you will have to do this through the Waylens companion app.

As every app on the market works noawadays, the Waylens app will require the following permissions:

- · device & app history
- · identity
- location
- · photos/media/files
- camera
- · Wi-Fi connection information
- · device ID and call information

Are you accesing this document from your phone? Let's make it easier for you.

To download the app on Android, click here. For iOS, click here.

# 1.3. Pairing process

After successfully downloading and installing the app, you will need to link the Waylens Horizon with the Waylens app – we call this step *pairing*.

Let's have a brief introduction about what pairing actually means in our situation.

We have established that there are two available methods for doing that, it's entirely up to you.

| The manual way                                                                          | The smart way                                                                |
|-----------------------------------------------------------------------------------------|------------------------------------------------------------------------------|
| Turn on the camera and locate the Wi-Fi menu (swap UP from recording screen)            | Turn on the camera and locate the Wi-Fi menu (swap UP from recording screen) |
| Tap on <b>Mode</b> and set the it to Hotspot                                            | Tap on <b>Mode</b> and set the it to Client                                  |
| Open the Wi-Fi menu on your phone and search for the camera's hotspot (SSID)            | Connect to your home network by tapping on it                                |
| Input the password displayed on the camera next to PWD                                  | Connect your phone to the same network                                       |
| The pairing is done and the password will remain saved if you opt for this option again | The pairing is done                                                          |

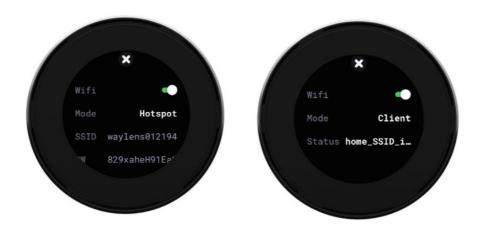

Let's make things more visual for better guidance.

We have to reach the camera's Wi-Fi menu. While on the main recording screen, swipe UP once and tap on Wi-Fi.

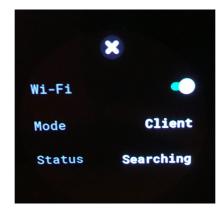

The aim here is to have the your smartphone and the Waylens Horizon connected to the same network. To do so, we're going to tap on "Mode" and switch to the Client option, which basically allows the camera to pick up any surrounding Wi-Fi signals.

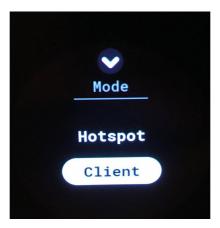

Now that the mode has been chosen, let's tap on the option Status to bring up the Wi-Fi networks. You'll see that the menu is rather familiar, like any network list – it's just made on a smaller scale.

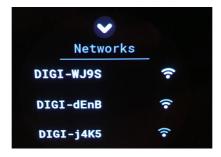

Tap on your preferred network in order to connect.

It will open up the option to input your password; it's similar to older generation phone messaging.

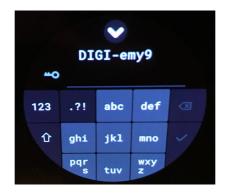

### 1.4. Sign up and login

Naturally, having downloaded the app on your device is not enough if you will want to contribute to the improvement of OpenStreetMap through your recordings.

To create a new OSC account, let's follow this link.

We assume you have already downloaded the Waylens app. If you skipped this step, you can return any time to this topic.

Now, let's pair the Waylens Horizon to the Waylens companion app by connecting both of them to the same Wi-Fi network. (also known as connecting the <u>Smart Way</u>.

- 1. Connect via Smart Way.
- 2. Notice that a new option appeared in your app: Telenav Account (login).

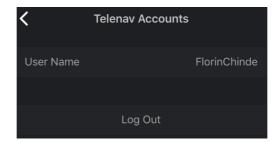

- 3. Choose a login method: OSM, Facebook, Gmail and setup an account.
- 4. Once authenticated, a confirmation pop-up will show up on the camera.

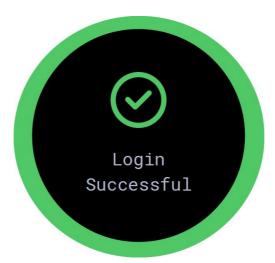

#### 1.5. Firmware update

Most of the gear we use today is as much a computer as it is an audio or video device. As such, sometimes the manufacturer makes improvements to the programs that run the device (firmware). These improvements are released as firmware updates.

\*

Don't worry, if the firmware is outdated, the app will notify you that there is a new version available! You will be able to see the firmware version only after pairing Waylens Horizon with the Waylens app.

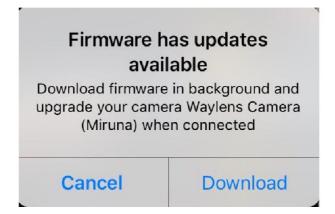

As we mentioned in the previous <u>section</u>, there are two ways of pairing the camera with the application. We made a custom of calling them the **smart** way, respectively the **manual** way.

In case you dismiss the update pop-up by accident, you can always find it manually. Access the **Profile** section > **Camera** (My Waylens screen) > **Firmware** > Update available

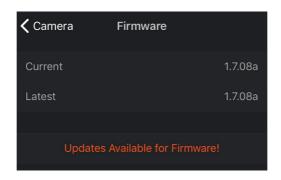

### 1.6. Camera configuration

You probably already noticed that you have multiple accessories in your box.

In this section, we are going to put all of them to good use. If you do this once, the second time will be a breeze!

The following section includes the hardware setup.

#### Photo mode

This is the most vital mode for us because it is used to create the recordings. If we disable it, the Waylens will resume its native recording mode and you will be unable to create tracks for OpenStreetCam. You can locate Photo Mode at the end of the second page of the menu. This mode is enabled by default – please make sure you're always using it.

#### Mounting

Let's start with making sure that your windshield is crystal clear.

During your first experience, the mount will be very clean and will also have a high level of stickiness. Naturally, this will decrease over time.

Place the mount on the windshield and rotate the plastic lock *clockwise*, until the mount is stable.

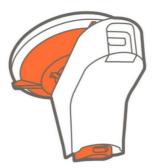

After the mount is secured, you can attach the camera to the mount, from front to back, until it clicks. Don't be afraid to put a little pressure on the camera while holding the mount with your other hand.

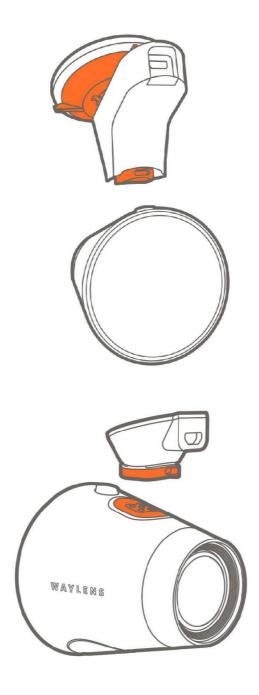

You'll know it's connected if there isn't any space between the mount and the camera. Feel free to tilt or rate it to check if it's stable enough.

\*

To ensure that the sticky part of the mount is preserved correctly, we advise to use the type of sprays which you use for your displays or TV's. Avoid using paper wipes to clean the liquid, use your hands instead and rinse afterwards.

#### Power

Plug the power adaptor into its designated car port. You can choose which of the USB cables suits your needs best and insert one end into the power adaptor, and the micro end straight into the mount. As you

already know, you have two cables at your disposal: you can use either one of them. Opting to use the longer one will imply securing it with the tiny holders (12 pcs.).

#### **OBD** transmitter setup

Most people underestimate the power of the OBD device. You'll see later on that the OBD and the Waylens Horizon is a match made in Heaven.

\* Don't know where the OBDII port is in your car? Check the car's original user manual or access this <u>link</u> for guidance.

After locating the port, insert the OBDII transmitter in its rightful place. The dongle has a white led which will blink at first, and settle a couple of moments later, once it connects properly.

The Bluetooth is designed to be enabled by default. Let's access the Bluetooth menu and click on the OBD Trsmt. option to allow the camera to scan for the OBD.

Once the OBD has been detected, you can click on the green icon to allow pairing.

During the first setup, allow the OBD a couple of moments to initialize.

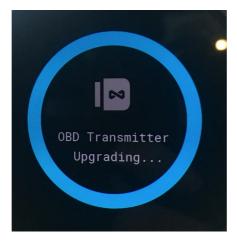

This is an operation that will only need to happen once, during the initial setup. After this, the devices will recognize each other.

### 1.7. Recording

The dazzling thing about Waylens Horizon resides in the touch free experience it offers you. While the engine is off, you have to configurate the adjacent devices associated with the camera, and once you power on the engine, the camera starts recording without needing additional interference.

By default, the recording feature is designed to automatically **start**, **pause** and **stop**.

Let's break this down into approachable steps:

- 1. Make sure that the windshield mount is properly attached and connect the camera.
- 2. Turn on the engine.
  - \* Usually, it takes 1-2 minutes for the mount to scan and lock the satellite signals, to receive GPS coordinates.
- 3. Once the engine is on, the mount is powered, therefore, the camera will be too.
- 4. Once the GPS icon turns green/yellow, the recording will automatically begin once you start gaining speed.

When the recording will begin, a counter will be displayed on the camera.

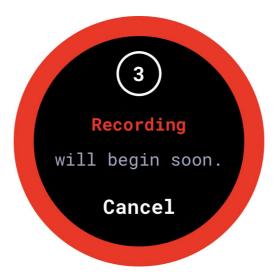

5. While recording, you can access a dynamic screen which shows you real time information.

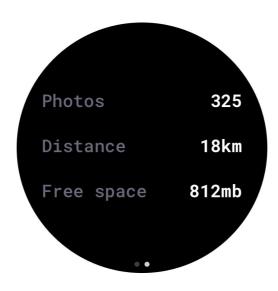

6. The recording will stop once you've reached your destination and turned off your car's engine.

An option to manually stop the recording is also available. This can be done by swiping down on the camera screen and pressing the red button.

Basically, there are 2 ways to stop the recording:

Manually – when the user taps 'Stop', the current recording will be finalized.

Automatically – when the car's engine is turned off or when the camera is unplugged from its power source.

The recording won't begin automatically if you are already in motion. In case you start driving without GPS signal and after a few km/minutes, the GPS turns green, the automatic recording will not start. You will need to stop for 1-2 sec and reconfigure the setup to make sure the camera is locking the GPS coordinates.

OBD Transmitter – During recording, if the OBD setup has been made successfully, the camera will automatically connect to the OBD. When the recording starts and the OBD is not connected, a warning screen will be displayed on the camera's screen that says you are not connected to the OBD. In this case, you have 2 option. Press OK and dismiss it or wait until the OBD automatically connects and the warning is dismissed.

\*

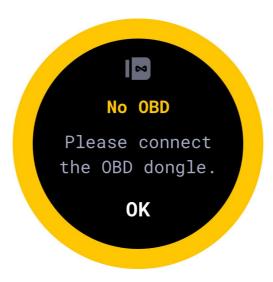

OBD icon: there is a small icon that looks like an OBD. If you are connected properly, that icon is white; otherwise, the icon is gray.

We strongly recommend to use the OBD transmitter during your recordings since it provides us with additional crucial information.

If you need visual aid, you can check out this introductory tutorial.

No more space on your SD card? You don't have to worry, a pop up will be displayed on your camera if the card is nearly full.

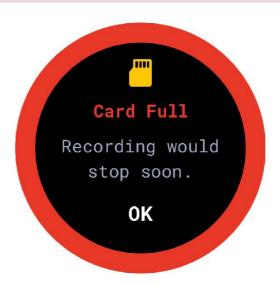

#### 1.8. Uploading

#### When a device has the capability to store so much information, why waste it?

Let's put it to good use and try to improve OpenStreetMap through your recordings!

By following some easy steps, we'll make sure your uploads will reach the proper beneficiary.

- 1. Make sure you are logged in. If you missed this step, please return to the <u>login</u> section previously presented.
- 2. If you logged in once, your credentials will be stored on the camera and you won't have to repeat this action for every upload you make.
- 3. Connect the camera to your home Wi-Fi network. To do that, go to Camera's options → Wi-Fi → set mode to **Client** → Connect to a network
- 4. Once you are connected, the upload will begin automatically while also displaying a counter screen:

\* To prevent the upload process from getting interrupted, try keeping the Waylens Horizon in a good Wi-Fi range.

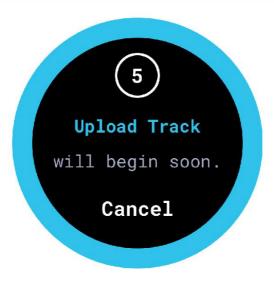

Naturally, you can also start your upload manually.

Access the **Recorded Tracks** screen and tap on **Upload**.

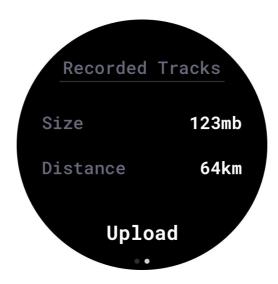

If you will want to stop your recording and resume later, you can do that by tapping on **Stop**.

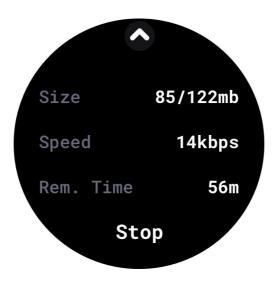

How will you know when the upload process has been completed? A pop-up will be displayed immediately after it's done.

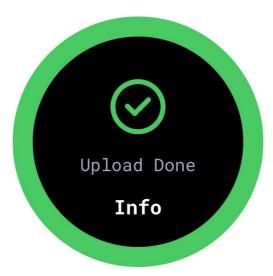

If any errors occur during the upload process, you will receive a pop-up which will be dismissed automatically in 20 seconds; you can also discard the message by tapping OK. In the meanwhile, the upload is designed to automatically resume.

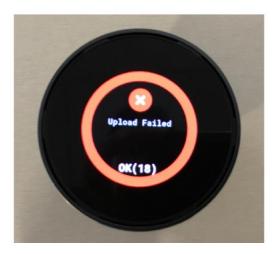

Not every network is as permissive as your home one. If you try to upload content from public networks like the ones in hotels or restaurants, chances are the upload process will fail.